# **SONY**®

# 4K Digital Projector

### **Operating Instructions**

Before operating the unit, please read this manual and supplied Safety Regulations thoroughly and retain it for future reference.

0

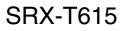

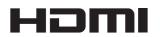

© 2013 Sony Corporation

### **Table of Contents**

| Important Notes | ••••• | 3 |
|-----------------|-------|---|
| Related Manuals |       | 3 |

### **Overview**

| Parts Identification                     |   |
|------------------------------------------|---|
| Projector                                | 4 |
| SRX Controller Program Launcher Screen . |   |
| Main Screen of SRX Controller            | 6 |

### Preparation

| Precautions for Installation and Use        | 9  |
|---------------------------------------------|----|
| Unsuitable Environments                     | 9  |
| Unsuitable Operating Conditions             | 10 |
| Installing SRX Controller on the Controller |    |
| PC                                          | 10 |
| Operating Environment                       | 10 |
| Installing SRX Controller                   | 11 |
| Connecting the Controller PC                | 12 |
| Connecting to the NETWORK Connector         |    |
| Connecting to the RS-232C Connector         |    |
| Connecting the Projection Source Device     | 13 |

### Verification

| Startup                                    | 14 |
|--------------------------------------------|----|
| Turning On the Main Power of the Projector | 14 |
| Starting SRX Controller                    | 14 |
| Starting the Projector                     | 15 |
| Turning Off the Projector                  | 16 |

### Projection

| Projecting Images onto a Screen | 17 |
|---------------------------------|----|
| Masking Images                  | 17 |
| Adjusting the Edge Blending     |    |

### **Adjustments and Settings**

| SRX Controller Adjustments and Settings | 19 |
|-----------------------------------------|----|
| Storing Setting Values                  | 19 |
| [PICTURE CONTROL] Tab                   |    |
| [COLOR CONFIG.] Tab                     |    |
| [INSTALLATION] Tab                      |    |
| [LENS CONTROL]                          |    |
| [ELECTRIC SHIFT FUNCTION]               |    |
| [LAMP POWER]                            |    |
| [IMAGE FLIP]                            |    |
| [3D GAMMA SELECT]                       |    |
| [SINGLE 3D ADJUST]                      |    |
| [TEST PATTERN]                          |    |
|                                         |    |

### Miscellaneous

| Lamp Replacement Cycles |  |
|-------------------------|--|
| Troubleshooting         |  |
| Messages                |  |
| Specifications          |  |
| -                       |  |

### Trademarks

- Microsoft, Windows, and Windows Vista are trademarks or registered trademarks of Microsoft Corporation in the United States and other countries.
- Intel and Pentium are registered trademarks of Intel Corporation in the United States and other countries.
- The terms HDMI and HDMI High-Definition Multimedia Interface, and the HDMI Logo are trademarks or registered trademarks of HDMI Licensing LLC in the United States and other countries.
- Other products or system names appearing in this document are trademarks or registered trademarks of their respective owners.

Further, the ® or TM symbols are not used in the text.

- Reproduction or duplication, in whole or part, of the operation manual supplied with the system without the authorization of the right holder is prohibited under copyright law.
- Sony assumes no responsibility for damages, loss of income, or any claims from a third party arising out of use of the system.
- Note that the specifications of the system are subject to change for improvement without prior notice.

### **Important Notes**

### **Related Manuals**

The following manuals are provided for the SRX-T615.

### **Safety Regulations**

This includes instructions and precautions for safe operation of the SRX-T615.

### Installation Manual

This includes instructions on how to install and configure initial settings for the SRX-T615, and how to perform adjustments for devices. Refer to this manual whenever you want to change settings or readjust the devices after installation.

### **Operating Instructions (this manual)**

This includes information on projection operations, procedures for adjustment and configuration via SRX Controller, names and functions of parts, and specifications.

Refer to this manual for information on general day-to-day operations.

#### **Maintenance Manual**

This includes information such as instructions on periodic inspection, maintenance, and cleaning.

#### **Service Manual**

This is intended for use by service personnel and includes information on diagnosing malfunctions and instructions on repair.

### Overview

### **Parts Identification**

### Projector

### Front

Overview

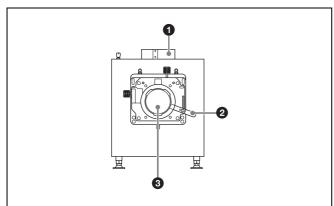

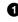

**1** 8-inch duct attachment point Attach an exhaust duct here.

**2** Lens lock lever Locks or releases a lens.

**3** Lens attachment point Attach a lens (not supplied) here.

For details on lens attachment or replacement, contact your dealer or your local Sony representative.

### Rear

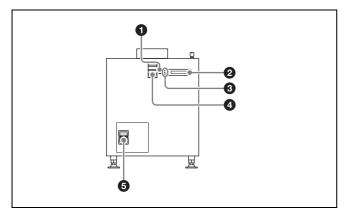

#### 0 **EMERGENCY** switch

Forces the lamp to turn off (enters standby after cooling).

### 0

### Message display window

Displays various messages (page 25).

#### 63 **Status indicators**

Indicate the projector's status.

| MAIN                      | LAMP                      | Projector status    |  |  |
|---------------------------|---------------------------|---------------------|--|--|
| Lit red                   | Lit red                   | Standby mode        |  |  |
| Lit green                 | Blinking green<br>(rapid) | Starting up         |  |  |
| Lit green                 | Lit green                 | Power on (lamp lit) |  |  |
| Lit green                 | Blinking green (slow)     | Power on (lamp off) |  |  |
| Blinking green<br>(rapid) | Blinking green<br>(rapid) | Cooling             |  |  |

### Tips

The IMB indicator lights red under normal circumstances. However, this may change depending on the options you install.

#### Status lights 4

These operate when the server is connected.

### **6** Power switch

Turns the projector's main power on (I) or off (O).

### To turn the projector off

Wait for the lamp's cooling process to complete before turning the power switch off.

For details, see "Turning Off the Projector" (page 16).

### Left side

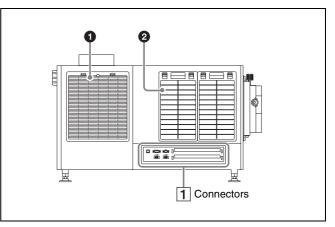

#### 0 Lamp access panel (lamp grill) / intake vent / air filter

A lamp access panel (lamp grill) / intake vent / air filter is also located on the right side of the projector.

#### Intake vent / air filter Ø

For details on lamp replacement or filter cleaning, contact your dealer or your local Sony representative.

### **1** Connectors

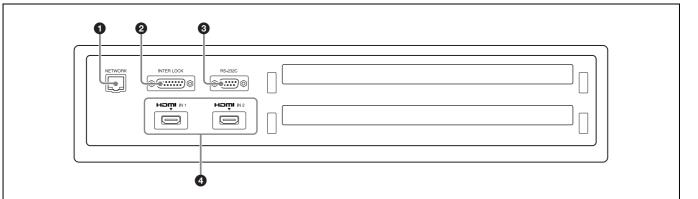

- NETWORK connector (RJ-45 modular jack) 0 Connect a LAN cable (not supplied) here and use it to connect to the computer on which the SRX Controller software is installed (controller PC). The controller PC is used to operate the projector.
- 0 INTER LOCK connector (D-sub 15-pin, female) Used for maintenance.
- **3** RS-232C connector (D-sub 9-pin, female) Connect a connection cable (not supplied) here and use it to connect to the computer on which the SRX Controller software is installed (controller PC). The controller PC is used to operate the projector.

### **4** HDMI IN 1/2 connectors

Input HDMI signals here.

For details on signal formats, see "HDMI signals" (page 29).

### **SRX Controller Program Launcher Screen**

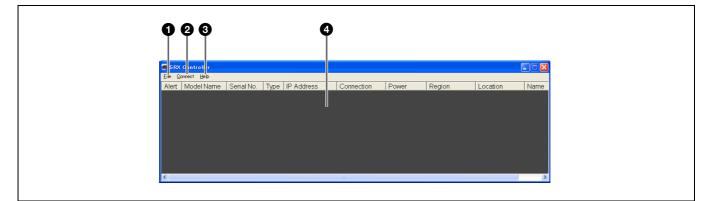

**1** [File] menu Includes the following commands.

[Quit]: Quits SRX Controller.

#### **2** [Connect] menu

Allows you to select the connection mode used to connect the projector and the controller PC. Includes the following commands.

- [Network]: Select this when the projector is connected to the controller PC via LAN (page 12).
- [COM]: Select this when the projector is connected to the controller PC via RS-232C (page 13).

Overview

[PC Port Setting]: Allows you to change the port number.

#### [Help] menu

8

Includes the following commands. [Version]: Displays version information for SRX Controller.

#### **4** Projector list

Displays a list of information on projectors that are connected to the same network (subnet). A projector that can be connected via either IPv4 or IPv6 will be listed twice as separate projectors.

When you double-click a projector in the list, connection to the projector is established and the main screen of SRX Controller appears.

[Alert]: Not supported.

[Model Name]: Displays the projector's model name. [Serial No.]: Displays the projector's serial number. [Type]: Displays the protocol type (IPv6/IPv4) that

- (**1ype**): Displays the protocol type (1Pv6/1Pv4) that can be used for connection.
- [IP Adress]: Displays the projector's IP address.
- [Connection]: Indicates the network connection status.

"Connectable" will appear for projectors that can be selected from SRX Controller.

- [**Power**]: Indicates the power status of the projector. [**Region**]: Displays the region in which the projector
- is installed (only if this information is registered).
- [Location]: Displays the location in which the projector is installed (only if this information is registered).
- [Name]: Displays the projector's name (only if this information is registered).

### Main Screen of SRX Controller

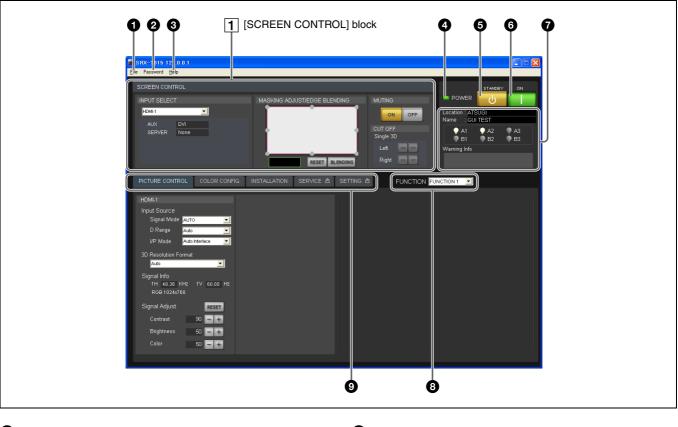

#### 1 [File] menu

Includes the following commands. [Save Log]: Used for maintenance.

For details, contact your dealer or your local Sony representative.

[Quit]: Quits SRX Controller.

#### **2** [Password] menu

Includes the following commands.

[**Reset]:** Allows you to reset the password required for authentication when displaying the [SERVICE] and [SETTING] tabs. This menu only appears when a user with administrator privileges has started SRX Controller. For details on the [SERVICE] and [SETTING] tabs, contact your dealer or your local Sony representative.

#### 3 [Help] menu

Includes the following commands.

[Version]: Displays version information for SRX Controller.

[Serial]: Displays the projector's serial number.

#### POWER indicator

Displays the projector's status.

| Color and light status | Status                                                               |
|------------------------|----------------------------------------------------------------------|
| Lit green              | The projector is ready to be operated via the SRX Controller screen. |
| Blinking green         | Standby mode (cooling)                                               |
| Lit red                | Standby mode                                                         |

#### (STANDBY) button

Turns the projector off (page 16).

### (ON) button

6

6

When the MAIN and LAMP indicators on the rear of the projector are lit, pressing this button turns the projector on.

When the MAIN and LAMP indicators on the rear of the projector and the POWER indicator on the SRX Controller screen light green, you can control the projector via the SRX Controller screen.

For details, see "Startup" (page 14).

#### **7** Information display area

[Location]: Displays the projector's installation location configured in the [SETTING] tab.

[Name]: Displays the projector's name configured in the [SETTING] tab.

Lamp indicators: Displays lamp status.

| Color  | Status                                                          |
|--------|-----------------------------------------------------------------|
| White  | Functioning normally                                            |
| Yellow | 80% of the recommended replacement cycle's duration has passed. |
| Red    | The recommended replacement cycle's duration has passed.        |
| Gray   | The lamp is not lit.                                            |
| × mark | A lamp error has occurred.                                      |

[Warning Info]: Displays an error message if a malfunction occurs on the projector (page 25).

#### **8** [FUNCTION]

Select the FUNTION you want to use. You can register adjustments and settings configured for the projector in the SRX Controller screen to FUNCTION 1 to FUNCTION 8, and recall them whenever necessary.

For details, see "Storing Setting Values" (page 19).

#### 9 Tabs

Allow you to perform various adjustments and settings.

[**PICTURE CONTROL**] **tab:** Allows you to select the input signal and adjust the picture quality (page 20).

[COLOR CONFIG.] tab: Allows you to configure settings for proper color reproduction (page 21).

[INSTALLATION] tab: Allows you to adjust and configure settings related to projector installation (page 22).

[SERVICE] tab: Allows you to adjust the projector. A password is required to open this tab. For details, contact your dealer or your local Sony representative.

[SETTING] tab: Allows you to configure projector settings.

A password is required to open this tab. For details, contact your dealer or your local Sony representative.

### **1** [SCREEN CONTROL] block

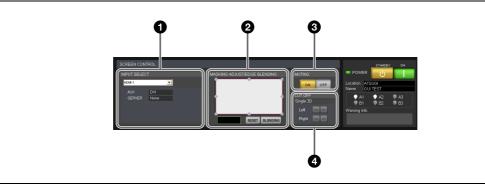

#### **1** [INPUT SELECT] area

Allows you to select the input signal to be projected onto the screen (page 17).

### **2** [MASKING ADJUST/EDGE BLENDING] area

Allows you to apply black masking to undesired areas of the image according to the screen (page 17). You can also perform edge blending adjustments here (page 18).

### 3 [MUTING] area

Allows you to display a black screen by blocking all light through the use of a shutter.

- **[ON]:** Temporarily blocks the entire image that is projected onto the screen (i.e., a black screen will be displayed).
- **[OFF]:** Displays the image.

### [CUT OFF] area

4

Use this to display 3D images.

For details, contact your dealer or your local Sony representative.

### Preparation

### **Precautions for Installation and Use**

### **Unsuitable Environments**

Do not install the projector in the following types of environments. Doing so may result in malfunctions or damage to the projector.

### **Poorly ventilated locations**

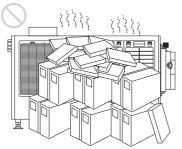

The intake and exhaust vents prevent the projector's interior from overheating. Avoid installation in locations with poor ventilation, and make sure the intake and exhaust vents are free from obstructions.

## Locations that obstruct the intake and exhaust vents

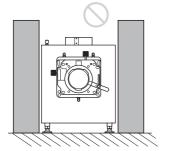

If objects are placed near the exhaust vents located on the top of the projector and on its sides, exhaust will flow into the intake vents. This may cause the projector's interior to overheat and the protection circuit to activate. Be sure to leave sufficient space for the exhaust to escape when installing the projector. Maintain a clearance of about 1 m  $(39\ ^3/_8\ in.)$  between the projector and objects.

## Locations subject to high temperature and humidity

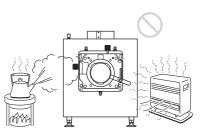

## Locations subject to sudden temperature changes

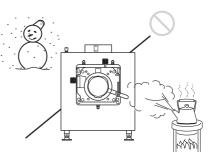

Sudden temperature changes in an enclosed space where the projector is installed will result in condensation, which may in turn result in malfunctions. Be careful when using air conditioners.

### **Dusty locations**

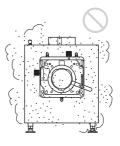

### **Unsuitable Operating Conditions**

Do not operate the projector under the following conditions.

### Projector tilted to the left or right

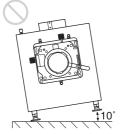

Avoid operating the projector if it is tilted  $\pm 10$  degrees or more. Doing so may result in color distortion and significant shortening of the lamp life.

### Intake and exhaust vents covered

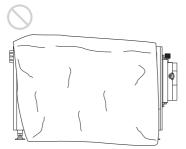

Do not use covers that may obstruct the intake or exhaust vents, and do not operate the projector on thick-piled carpets, for example. Obstructing the intake and exhaust vents will result in overheating of the projector's interior.

For details on the locations of the intake and exhaust vents, see "Parts Identification" (page 4).

### Installing SRX Controller on the Controller PC

Install the SRX Controller software on the computer you will use to control the projector.

If a previous version of SRX Controller is already installed on the computer, uninstall the previous version beforehand.

### **Operating Environment**

A computer that meets the following conditions is required to operate SRX Controller.

### **Operating system (OS):**

Windows XP Professional SP3 (English or Japanese edition, excluding x64 edition) Windows Vista Business SP2 (English or Japanese edition, excluding x64 edition) Windows 7 Enterprise SP1 (English or Japanese edition)

**CPU:** Intel Pentium M 1.6 GHz or higher, OS-recommended CPU

**Memory:** 256 MB or higher (512 MB or higher recommended), OS-recommended memory

**Available HDD space:** 15 MB or higher (internal drive) **Monitor:** XGA (1024 × 768) or higher

Communication: LAN (10BASE-T/100BASE-TX) or COM (RS-232C)

### Windows Vista/7 User Account Control

Windows Vista/7 includes User Account Control (UAC) to improve file security.

SRX Controller supports UAC, and UAC warning messages may appear during installation or operation. If warning messages appear, perform the following.

### If the following screen appears

Select [Allow] to continue with the operation.

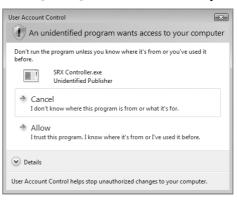

The application will not run if you select [Cancel].

### If the administrator password entry screen appears

Enter the administrator password, and click [OK].

| User Account Control                                                            |  |  |  |  |  |
|---------------------------------------------------------------------------------|--|--|--|--|--|
| An unidentified program wants access to your computer                           |  |  |  |  |  |
| Don't run the program unless you know where it's from or you've used it before. |  |  |  |  |  |
| SRX Controller.exe<br>Unidentified Publisher                                    |  |  |  |  |  |
| To continue, type an administrator password, and then click OK.                 |  |  |  |  |  |
| Soft Password                                                                   |  |  |  |  |  |
| ♥ Details         OK         Cancel                                             |  |  |  |  |  |
| User Account Control helps stop unauthorized changes to your computer.          |  |  |  |  |  |

### Installing SRX Controller

- 1 Start the installation wizard that was downloaded via the installer. The installation wizard starts.
- **2** Click [Next].

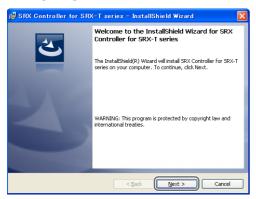

The software license agreement appears.

**3** Read the agreement, select [I accept the terms in the license agreement], and then click [Next]. If you select [I do not accept the terms in the license

agreement], the software will not be installed and the wizard will close.

SRX Controller for SRX-T series - InstallShield Wizard

License Agreement
Please read the following license agreement carefully.

End User Software License Agreement
Important

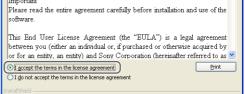

4 Select the destination folder for installation, and click [Next].

To change the destination for installation, click [Change] and specify the folder to which you want to install.

< Back Next > Cancel

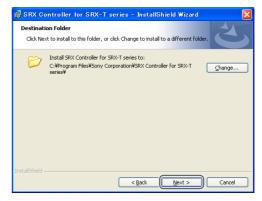

### **5** Click [Install].

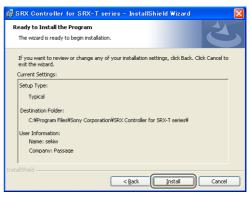

Installation starts.

**6** When the following screen appears, click [Finish]. If you selected the [Launch the program] checkbox, SRX Controller will start immediately.

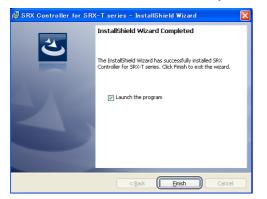

This completes installation of SRX Controller. When SRX Controller is installed, the iStart SRX Controller for SRX-T seriesî icon is created on your desktop.

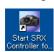

# Connecting the Controller PC

Connect the controller PC to the NETWORK connector or RS-232C connector on the projector, depending on your operating environment.

### Notes

If both the NETWORK connector (LAN) and the RS-232C connector (COM) are connected at the same time, communication errors may occur. Use only one connection at a time.

### Connecting to the NETWORK Connector

Use a LAN cable (not supplied) to connect the NETWORK connector on the projector to the LAN connector on the controller PC.

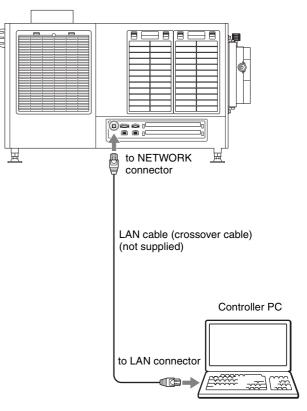

You can also use a LAN cable (straight) (not supplied) and connect to a network via a hub.

# Connecting to the RS-232C Connector

Use a connection cable (not supplied) to connect the RS-232C connector on the projector to the RS-232C connector on the controller PC.

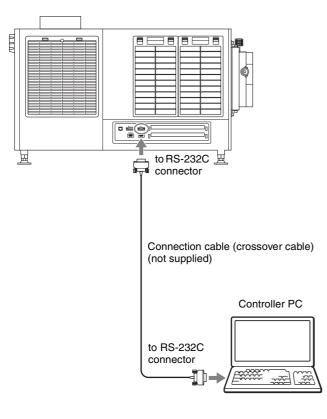

### **Connecting the Projection Source Device**

### Notes on connection

- Perform connections for devices with their breakers off or with their power cords disconnected.
- Use appropriate connection cables based on each of the connectors.
- Fully insert all plugs. Incomplete connections may result in image distortion. Be sure to grasp the plug portions when performing disconnections.
- As an additional reference, refer to the operating instructions of the device you want to connect.

For details on supported signals, "HDMI signals" (page 29).

Connect the HDMI IN 1/2 connector on the projector to a device equipped with HDMI output, such as a computer or Blu-ray Disc player.

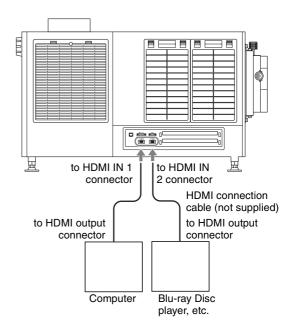

### Verification

### Startup

Turn on the projector's main power, start SRX Controller, and then start the projector.

# Turning On the Main Power of the Projector

Raise the power switch on the rear of the projector to the on position  $(\mathbf{I})$  to turn on the projector.

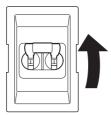

The main power of the projector will turn on and enter the standby mode, the MAIN indicator and LAMP indicator will light red.

#### Notes

Connect to SRX Controller after initialization of the projector is complete and after the message in the message display window disappears.

### Starting SRX Controller

Start SRX Controller, and connect to the projector you want to operate.

### Starting the software

If the controller PC is running Windows XP SP3 or later or has commercially available firewall software installed, or the Windows firewall is enabled, the firewall settings must be disabled.

#### When running Windows XP SP3 or later

• If the following dialog box appears during SRX Controller startup, click [Unblock].

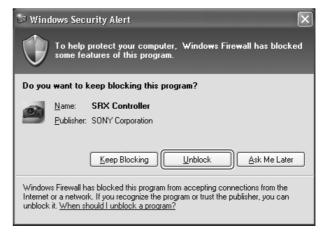

• If the dialog box does not appear and connection to the projector is not possible, open [Windows Firewall] from the [Control Panel], and add "SRX Controller" to the list in the [Exceptions] tab.

#### When running Windows 7

Start [Windows Firewall], click [Allow a program or feature through Windows Firewall], and select the checkbox for SRX Controller in the list of allowed programs and features. If SRX Controller does not appear in the list, select [Change settings], and then add it by clicking [Add another program].

### When commercially available firewall software is installed

Refer to the operating instructions of the firewall software, and add "SRX Controller" to the "authorized" list.

### When connected via LAN

- 1 Click 2 on the desktop. The program launcher screen appears.
- **2** Double-click the projector you want to operate in the projector list.

| SRX Controller            |               |      |            |            |       |        |          |      |
|---------------------------|---------------|------|------------|------------|-------|--------|----------|------|
| <u>Eile Connect H</u> elp |               |      |            |            |       |        |          |      |
| Alert Model Nar           | he Serial No. | Type | IP Address | Connection | Power | Region | Location | Name |
|                           |               |      |            |            |       |        |          |      |
|                           |               |      |            |            |       |        |          |      |
|                           |               |      |            |            |       |        |          |      |
|                           |               |      |            |            |       |        |          |      |
|                           |               |      |            |            |       |        |          |      |
|                           |               |      |            |            |       |        |          |      |
|                           |               |      |            |            |       |        |          |      |
|                           |               |      |            |            |       |        |          |      |
|                           |               |      |            |            |       |        |          |      |
| <                         |               |      |            |            |       |        |          | >    |

The main screen of SRX Controller appears when connection with the projector is established.

### Startup 15

### To connect by specifying the projector's IP address

Select [Network] in the [Connect] menu, enter the projector's IP address for [Projector IP Address] in the [Network] dialog box that appears, select [SRX-T600 series] for [Select Model] and then click [OK].

| Network                |        |
|------------------------|--------|
| Projector IP Address : | ОК     |
| 0.0.0.0                | Cancel |
| Select Model :         | Cancel |
| SRX-T100 series 📃      |        |
|                        |        |

#### Tips

- Direct specification of the IPv6 address is not supported. When projectors that can be connected via IPv6 exist on the same subnet, they will appear in the projector list, so connect to them from there.
- If other items (services) are enabled for the network connection, projectors may not appear in the projector list of the program launcher screen. In such cases, disable that item (service) or connect to projectors by specifying their IPv4 addresses.
- To change the port number, select [PC Port Setting] in the [Connect] menu, and enter the port number in the dialog box that appears.
- The projector's IPv4 address will appear in the message display window when the main power is turned on using the breaker. Match the IPv4 address of the computer you are using, and perform connection.

### When connected via RS-232C

- 1 Click 🔊 on the desktop. The program launcher screen appears.
- 2 Select [COM] in the [Connect] menu. The [COM] dialog box appears.
- **3** Enter the controller PC's COM port (RS-232C) for [COM Port], select [SRX-T600 series] for [Select Model], and then click [OK].

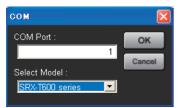

The main screen of SRX Controller appears when connection with the projector is established.

### **Quitting SRX Controller**

Select [Quit] in the [File] menu.

### **Starting the Projector**

Click \_\_\_\_\_ at the top right of the main screen of SRX Controller.

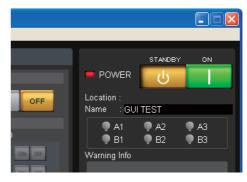

The MAIN and LAMP indicators on the projector and the POWER indicator on the main screen of SRX Controller light green.

This completes the preparations and verifications required to project images onto a screen.

### **Turning Off the Projector**

- 1 Click d at the top right of the main screen of SRX Controller. A confirmation screen appears.
- **2** Click [OK].

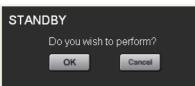

The MAIN and LAMP indicators on the rear of the projector will begin to blink green to indicate that cooling is in progress. When cooling is complete, the LAMP indicator will light red. Wait a moment. While cooling is in progress, the POWER indicator on the main screen of SRX Controller will also blink green.

**3** When the MAIN and LAMP indicators light red, lower the breaker to the off position (O) to turn off the main power.

### Notes

Do not turn off the projector using its power switch. Forcibly turning off the projector using the power switch may result in insufficient cooling of the lamp, which may in turn cause shortening of the lamp life and malfunctions.

# Projecting Images onto a Screen

Operations for projection are performed in the SRX Controller screen.

- **1** Turn on the main power of the projector (page 14).
- **2** SRX Controller starts, and connection with the projector is established (page 14).
- **3** Start the projector (page 15).
- **4** Turn on the source device of the images.
- 5 Select the input signal under [INPUT SELECT] of the [SCREEN CONTROL] block.

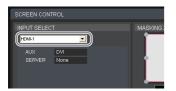

**HDMI-1:** Project images from the device connected to the HDMI IN 1 connector.

- **HDMI-2:** Project images from the device connected to the HDMI IN 2 connector.
- AUX × 1: When a 4K option board is installed, project the 2K input signal.
- AUX × 4: When a 4K option board is installed, project the 4K input signal.
- SERVER: Intended for future expansion.

### Notes

- If the [Signal Mode] is not configured correctly under [Input Source] in the [PICTURE CONTROL] tab, the image may be distorted.
- For details on connector locations for optional external input boards, refer to the operating instructions supplied with the external input boards.

For details, see "[PICTURE CONTROL] Tab" (page 20).

**6** Display the [INSTALLATION] tab, and adjust the focus and viewing angle under [LENS CONTROL].

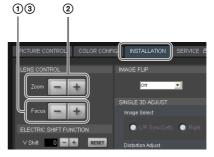

- ① Click [–] or [+] for [Focus] to adjust the focus.
- ② Click [–] or [+] for [Zoom] to adjust the picture size.
- 3 Adjust the focus again with [Focus].

### Blocking the entire image

Click the [ON] button under [MUTING] in the [SCREEN CONTROL] block to block the image and make the entire screen go black.

Clicking the [OFF] button restores the image display.

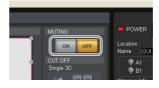

### **Masking Images**

You can apply black masking to undesired areas of the image according to the screen.

You can adjust any of the eight adjustment points.

- 1 Double-click one of the adjustment points under [MASKING ADJSUT/EDGE BLENDING] in the [SCREEN CONTROL] block. The adjustment screen appears.
- 2 While viewing the image projected on the screen, click the [–] or [+] buttons for [Horizontal] or [Vertical], or enter values to perform adjustments.

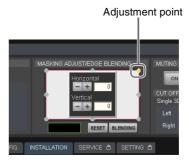

3

Repeat the above for each adjustment point to mask the image.

### Restoring the default adjustment values

Click [RESET] to restore all the adjustment points to their default values.

### Adjusting the Edge Blending

You can adjust the edge blending to smoothen the joints between multiple images when conjoining images from multiple projectors.

Configure the areas you want to blend and the widths as follows.

- To blend the left and right edges: Set [Horizontal] to "the blending width + 48."
- To blend the top and bottom edges: Set [Vertical] to "the blending width + 50."

This section describes how to blend horizontally using a right-edge blending width of 512 as an example.

**1** Double-click the top right adjustment point under [MASKING ADJUST/EDGE BLENDING] in the [SCREEN CONTROL] block, and enter "560" for [Horizontal] in the adjustment screen that appears. Setting value: Blending width 512 + 48 = 560

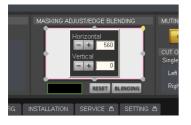

**2** Double-click the bottom right adjustment point, and enter "560" for [Horizontal] in the adjustment screen that appears.

Setting value: Blending width 512 + 48 = 560

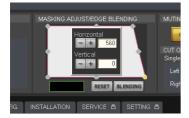

**3** Click [BLENDING].

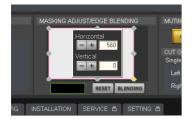

The [EDGE BLENDING] screen appears.

**4** Set [Right] to [ON], and select [512] for [Width]. If you set [Marker] to [On], green and red lines will appear at the start and end positions of blending, respectively.

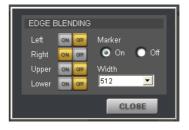

### Notes

We recommend setting [Upper] and [Lower] to [256] or [512].

**5** When you finish configuration, click [CLOSE].

### Adjustments and Settings

### SRX Controller Adjustments and Settings

Adjustments and settings are performed in the various tabs of the SRX Controller screen.

This section describes the setting items in each tab.

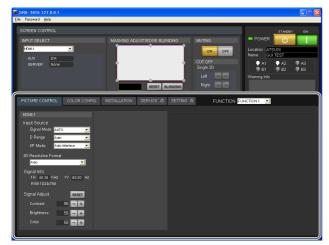

### Items that cannot be adjusted

Depending on the input signal, some setting items cannot be configured. Setting items that cannot be configured will not appear in the SRX Controller screen.

### **Storing Setting Values**

Settings and adjustments configured for the projector can be registered to a FUNCTION to be recalled whenever necessary.

You can register up to 8 FUNCTIONs (FUNCTION 1 to FUNCTION 8).

### **Registering setting values to FUNCTIONs**

Setting values are stored to FUNCTION 1 under factory default conditions. To register additional FUNCTIONs, perform the

following.

1 Select the FUNCTION you want to register in the [FUNCTION] drop-down list.

| FL | INCTION | FUNCTION 1 | - |  |
|----|---------|------------|---|--|
|    |         | FUNCTION 1 |   |  |
|    |         | FUNCTION 2 |   |  |
|    |         | FUNCTION 3 |   |  |
|    |         | FUNCTION 4 |   |  |
|    |         | FUNCTION 5 |   |  |
|    |         | FUNCTION 6 |   |  |
|    |         | FUNCTION 7 |   |  |
|    |         | FUNCTION 8 |   |  |

**2** Perform adjustments and settings in each tab. The current setting values will be stored to the selected FUNCTION.

### **Recalling FUNCTIONs**

Select the FUNCTION you want to recall in the [FUNCTION] drop-down list.

### Notes

When you switch to a different FUNCTION, the image will temporarily enter the muting state for up to about 10 seconds. Afterward, the image will appear according to the selected settings.

## [PICTURE CONTROL] Tab

You can select the input signal and adjust the picture quality in the [PICTURE CONTROL] tab.

|                                               | OLOR CONFIG. |
|-----------------------------------------------|--------------|
| HDMI-1                                        |              |
| Input Source<br>Signal Mode <mark>Алто</mark> | <b>_</b>     |
| D Range Auto                                  | <b>_</b>     |
| I/P Mode Auto Interla                         | ace 🔽        |
| 3D Resolution Format<br>Auto                  | T            |
| Signal Info<br>fH 48.36 KHz fV<br>RGB1024x768 | 60.00 Hz     |
| Signal Adjust                                 | RESET        |
| Contrast 88                                   |              |
| Brightness 50                                 |              |
| Color 50                                      |              |

### [Input Source]

### [Signal Mode]

Select the type of signal that is input from the device connected to the input board.

### [D Range]

Set the dynamic range to [Full Range], [Limited Range], or [Auto].

[Limited Range] assumes that the signal includes restricted codes, and performs adjustments so that data values 64 to 960 are at a 0% to 100% image levels in the case of a 10-bit signal. When the signal includes restricted codes, select [Limited Range].

### [I/P Mode]

Select the I/P conversion mode. Select [Auto Interlace] or [Auto PsF] depending on the signal source.

### [Signal Info]

Displays the horizontal and vertical frequencies automatically. The values are rough estimates. The input signal type is displayed under the frequency values.

[fH]: Displays the horizontal frequency.[fV]: Displays the vertical frequency.

### Notes

If [Single 3D] is selected for [INPUT SELECT], signal information will not be displayed in the right eye settings if it is common to the left eye settings.

### [Signal Adjust]

Adjust the picture quality of the input signal. Click [+] to increase a setting value, and click [–] to decrease it.

Clicking the [RESET] button restores all the setting values below it to their default values.

### [Contrast]

Adjust the contrast. Increasing the value increases the contrast.

### [Brightness]

Adjust the brightness. Increasing the value increases the brightness.

### [Color]

Adjust the color density. Increasing the value increases the color density.

### Notes

If [Single 3D] is selected for [INPUT SELECT], items will not be displayed in the right eye settings if they are common to the left eye settings.

### [COLOR CONFIG.] Tab

You can configure input signal settings in the [COLOR CONFIG.] tab.

| PICTURE CONTROL COLOR CO                      | INFIG. |
|-----------------------------------------------|--------|
| HDMI-1                                        |        |
| Color<br>Color Space <mark>sRGB(709) 💽</mark> |        |
| Color Temp <mark>6500К 👤</mark>               |        |
| Gamma <mark>2.2 💌</mark>                      |        |
| CUSTOMIZE                                     |        |
|                                               |        |

### [Color]

Configure settings for proper color reproduction. If the color in the image is incorrect, first check the [Color Space] setting.

### [Color Space]

Select the tonal reproduction range.

- **sRGB** (**709**): Select this when projecting standard HD signals and RGB signals.
- **DCDM:** Select this when projecting DCI specification signals.

To reproduce colors for this setting, an optional filter replacement accessory is required.

Adobe RGB: Select this when projecting Adobe RGB combatible signals.

To reproduce colors for this setting, an optional filter replacement accessory is required.

**CUSTOM1 to CUSTOM12:** Select these when projecting images using user-defined color spaces.

### [Color Temp]

Set the color temperature to [DCI W/P], [6500K], or [custom1] to [custom4]. We recommend selecting [6500K] when projecting standard HD signals and RGB signals.

### [Gamma]

Select the gamma correction mode. Smaller numerical values increase the brightness. Select the mode based on the image source. We recommend specifying 2.2 when projecting standard

HD signals and RGB signals. Based on the input signal, select 2.6 or 2.2 for the gamma value, or specify a value between 1.80 and 2.6 (0.01 increments). To specify a gamma value, select [Custom] in the dropdown list, click [CUSTOM], and enter a gamma value in the [Input Gamma Data] dialog box that appears.

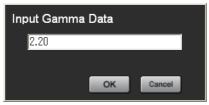

### [INSTALLATION] Tab

You can adjust the screen, select the projector orientation, and adjust lamp output in the [INSTALLATION] tab.

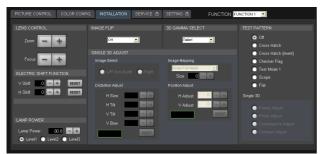

[3D GAMMA SELECT] and [SINGLE 3D ADJUST] are used when projecting 3D images. For details, contact your dealer or your local Sony representative.

### [LENS CONTROL]

Adjust the image projected onto the screen.

### [Zoom]

Adjust the image size.

Click [+] to increase the size, and click [-] to decrease it.

### [Focus]

Adjustments and Settings

Adjust the focus. Click [+] to focus on far objects, and click [-] to focus on nearby objects.

### [ELECTRIC SHIFT FUNCTION]

Digitally adjust the top, bottom, left, and right positions of the projected image.

### [H Shift]

Adjust the horizontal position of the image. Increase the value to move the image to the right, and decrease the value to move it to the left.

### [V Shift]

Adjust the vertical position of the image. Increase the value to move the image up, and decrease the value to move it to down.

### [RESET]

Restore each setting to its default value.

### [LAMP POWER]

Adjust the brightness of the image.

Click the [-] and [+] buttons to specify a value between 80% and 100%.

Specify values for [Level1] to [Level3]. [Level3] should be the brightest.

### [IMAGE FLIP]

Flip the image according to the orientation of the projector. Off: Do not flip the image. Select this for normal projection.

H: Flip the left and right sides of the image.

V: Flip the top and bottom of the image.

HV: Flip the top and bottom, and the left and right sides of the image.

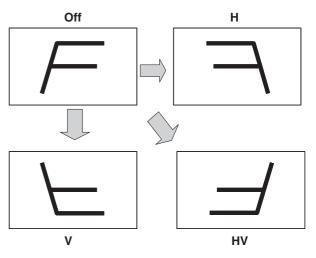

### [3D GAMMA SELECT]

Select from three types of uniformity tables.

For details on using this function, refer to the Installation Manual.

### [SINGLE 3D ADJUST]

For details on adjustment, refer to the Installation Manual.

### [TEST PATTERN]

Display test patterns that are stored internally on the projector to adjust the image without signal inputs from a separate device.

You can select from the [Cross Hatch], [Cross Hatch (Invert)], [Checker Flag], [Test Mode1], [Scope], and [Flat] test patterns.

If you do not want to display a test pattern, select [Off].

### Notes

- The [INPUT SELECT] and [FUNCTION] settings cannot be changed while internal test patterns are displayed. In addition, adjustment of some items in the [PICTURE CONTROL] and [COLOR] tabs will be disabled.
- While internal test patterns are displayed, some picture quality settings will be set to optimal configurations automatically, and adjustment of these settings will be disabled. However, turning off the test pattern will restore original conditions.

[SINGLE 3D] is used when projecting 3D images. For details, contact your dealer or your local Sony representative.

### Lamp Replacement Cycles

The approximate lamp replacement cycle is as follows.

| Model name        | Recommended cycle |
|-------------------|-------------------|
| LKRM-U330 (330 W) | 3,000 hours       |
| LKRM-U450 (450 W) | 2,000 hours       |

The approximate usage times for lamps is indicated by the color of the lamp indicators at the top right of the SRX Controller screen.

#### Lacation ATSUGI Mame ATSUGI Market ATSUGI Market

| Usage time (%) | Color  |
|----------------|--------|
| 0 to 80        | White  |
| 80 to 100      | Yellow |
| 100 or more    | Red    |
| Error          | × mark |

## Troubleshooting

Check the following before requesting repairs. If the problem persists, contact your dealer or your local Sony representative.

### Power

| Symptom                           | Cause                                                         | Solution                                                                                                    |
|-----------------------------------|---------------------------------------------------------------|----------------------------------------------------------------------------------------------------|
| The power<br>does not turn<br>on. | The main power is not turned on.                              | Set the power switch on<br>the rear of the projector<br>to the raised position<br>(page 14).                                                                                                    |
|                                   | The projector is not connected properly to the controller PC. | Connect the connection<br>cables properly<br>(page 12).                                                                                                    |
|                                   | The lamp's exhaust duct is not connected.                     | Contact your dealer or<br>your local Sony<br>representative.                                                                                                    |
| "Error 52"<br>appears.            | Errors are occurring<br>due to power supply<br>noise.         | After setting the breaker<br>on the rear of the<br>projector to the off<br>position for about<br>30 seconds, perform<br>verification of operation<br>again. If the problem<br>persists, contact your<br>dealer or your local Sony<br>representative. |

### Images

| Symptom                    | Cause                                                  | Solution                                                                                                    |
|----------------------------|--------------------------------------------------------|----------------------------------------------------------------------------------------------------|
| The image does not appear. | The connection<br>cables are<br>disconnected.          | Check the connections (page 13).                                                                                                    |
|                            | The input is not selected properly.                    | Check that the input<br>signal is selected<br>properly under [INPUT<br>SELCT] in the<br>[SCREEN CONTROL]<br>block (page 17).                |
|                            | The image is muted.                                    | Click [OFF] for<br>[MUTING] in the<br>[SCREEN CONTROL]<br>block (page 8).                                                                   |
|                            | The ambient<br>temperature is too<br>high.             | Adjust the ambient<br>temperature to within the<br>projector's operating<br>temperature range (5 °C<br>to 35 °C (41 °F to 95<br>°F)).       |
| The color is incorrect.    | The input signal<br>mode is configured<br>incorrectly. | Based on the input<br>signal, specify the<br>correct [Signal Mode]<br>under [Input Source] in<br>the [PICTURE<br>CONTROL] tab<br>(page 20). |

| Symptom            | Cause                                                     | Solution                                                                                            |
|--------------------|-----------------------------------------------------------|----------------------------------------------------------------------------------------------------|
| The image is dark. | The contrast and<br>brightness settings<br>are incorrect. | Specify the correct<br>[Contrast] and<br>[Brightness] in the<br>[PICTURE CONTROL]<br>tab (page 20). |
|                    | The lamp output setting is incorrect.                     | Specify the correct<br>[LAMP POWER] in the<br>[INSTALLATION] tab<br>(page 22).                      |

### Controls

| Symptom                                                           | Cause                                                             | Solution                                                |
|-------------------------------------------------------------------|-------------------------------------------------------------------|---------------------------------------------------------|
| The main<br>screen of<br>SRX<br>Controller<br>does not<br>appear. | The projector and<br>controller PC are not<br>connected properly. | Connect the connection<br>cables properly<br>(page 12). |

### Messages

The following messages appear in the message display window on the rear of the projector.

Error messages also appear under [Warning Info] in the main screen of SRX Controller.

### **Projector (rear)**

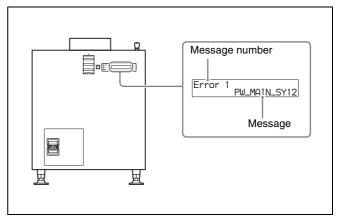

Error messages are separated into the following three categories based on severity.

If an error occurs, a message number and error message appear in the display window.

- Error (severity: high): The projector will be shut down forcibly.
- Warning (severity: medium): Operation will continue, but the problem should be resolved as soon as possible.

#### Info (severity: low)

If an error message appears, contact your dealer or your local Sony representative with the message number and error message.

### Error (severity: high)

| Message No. | Message         |
|-------------|-----------------|
| Error 1     | PW_MAIN_SY12    |
| Error 2     | PW_MAIN_SY26    |
| Error 3     | PW_MAIN_SY7-1   |
| Error 4     | PW_MAIN_SY7-2   |
| Error 5     | PW_MAIN_FE3.3   |
| Error 6     | PW_MAIN_FE2.5   |
| Error 7     | PW_MAIN_FE1.8   |
| Error 8     | PW_MAIN_FE1.2MX |
| Error 9     | PW_MAIN_FE1.0MX |
| Error 10    | PW_MAIN_FE1.2IN |
| Error 11    | PW_MAIN_FE1.5DC |

| MessageError 12PW_MAIN_FE1.2DCError 13PW_MAIN_FE1.0DCError 14PW_MAIN_FE1.5S1Error 15PW_MAIN_FE1.5S2Error 16PW_MAIN_FE1.2HDError 17PW_MAIN_FE12Error 18PW_MAIN_LPDPN_BError 19PW_MAIN_LPDPN_GError 20PW MAIN LPDPN R                                                                             |   |
|----------------------------------------------------------------------------------------------------|---|
| Error 13         PW_MAIN_FE1.0DC           Error 14         PW_MAIN_FE1.5S1           Error 15         PW_MAIN_FE1.5S2           Error 16         PW_MAIN_FE1.2HD           Error 17         PW_MAIN_FE12           Error 18         PW_MAIN_LPDPN_B           Error 19         PW_MAIN_LPDPN_G |   |
| Error 14PW_MAIN_FE1.5S1Error 15PW_MAIN_FE1.5S2Error 16PW_MAIN_FE1.2HDError 17PW_MAIN_FE12Error 18PW_MAIN_LPDPN_BError 19PW_MAIN_LPDPN_G                                                                                                    |   |
| Error 15PW_MAIN_FE1.5S2Error 16PW_MAIN_FE1.2HDError 17PW_MAIN_FE12Error 18PW_MAIN_LPDPN_BError 19PW_MAIN_LPDPN_G                                                                                                    |   |
| Error 16PW_MAIN_FE1.2HDError 17PW_MAIN_FE12Error 18PW_MAIN_LPDPN_BError 19PW_MAIN_LPDPN_G                                                                                                    |   |
| Error 17PW_MAIN_FE12Error 18PW_MAIN_LPDPN_BError 19PW_MAIN_LPDPN_G                                                                                                    |   |
| Error 18PW_MAIN_LPDPN_BError 19PW_MAIN_LPDPN_G                                                                                                    |   |
|                                                                                                    | — |
|                                                                                                    |   |
|                                                                                                    |   |
| Error 21 PW_MAIN_LPDP0_B                                                                                                    |   |
| Error 22 PW_MAIN_LPDP1_B                                                                                                    | — |
| Error 23 PW_MAIN_LPDP0_G                                                                                                    |   |
| Error 24 PW_MAIN_LPDP1_G                                                                                                    |   |
| Error 25 PW_MAIN_LPDP0_R                                                                                                    |   |
| Error 26 PW_MAIN_LPDP1_R                                                                                                    | _ |
| Error 27 PW_MAIN_LPD1.2C                                                                                                    |   |
| Error 28 PW_MAIN_LPD3.0C                                                                                                    |   |
| Error 29 PW_MAIN_LPD26                                                                                                    |   |
| Error 30 PW_MAIN_LPD12                                                                                                    |   |
| Error 31 PW_MAIN_LPD3.3                                                                                                    |   |
| Error 32 PW_MAIN_LPD3.3P1                                                                                                    |   |
| Error 33 PW_MAIN_LPD3.3P0                                                                                                    |   |
| Error 34 PW_MAIN_LPD1.0R1                                                                                                    |   |
| Error 35 PW_MAIN_LPD1.0R2                                                                                                    |   |
| Error 36 PW_MAIN_LPD1.8R1                                                                                                    | _ |
| Error 37 PW_MAIN_LPD1.8R2                                                                                                    |   |
| Error 38 PW_MAIN_LPD3.3R                                                                                                    |   |
| Error 39 PW_MAIN_LPD3.3R                                                                                                    |   |
| Error 40 PW_MAIN_STACK                                                                                                    | _ |
| Error 41 PW_MAIN_OPTION                                                                                                    |   |
| Error 42 PW_BLK_MAIN                                                                                                    | _ |
| Error 52 PW_BLK_PFC_ALL                                                                                                    | _ |
| Error 100 DET_BOARD_FE                                                                                                    | _ |
| Error 101 DET_BOARD_LED                                                                                                    | _ |
| Error 102 DET_BOARD_CCM                                                                                                    |   |
| Error 103 DET_BOARD_LPD                                                                                                    | _ |
| Error 104 DET_BOARD_IF                                                                                                    |   |
| Error 105 DET_BOARD_CT                                                                                                    |   |
| Error 106 DET_PEL_R                                                                                                    |   |
| Error 107 DET_PEL_G                                                                                                    |   |
| Error 108 DET_PEL_B                                                                                                    |   |
| Error 201 TMP_AIR_2                                                                                                    |   |
| Error 205 TMP_PNL_R_2                                                                                                    |   |
|                                                                                                    | - |
| Error 206 TMP_PNL_G_2                                                                                                    |   |

| Message No. | Message          |  |  |
|-------------|------------------|--|--|
| Error 209   | TMP_OPT_2        |  |  |
| Error 216   | TMP_LMP_A1_2     |  |  |
| Error 217   | TMP_LMP_A2_2     |  |  |
| Error 218   | TMP_LMP_A3_2     |  |  |
| Error 219   | TMP_LMP_B1_2     |  |  |
| Error 220   | TMP_LMP_B2_2     |  |  |
| Error 221   | TMP_LMP_B3_2     |  |  |
| Error 228   | TMP_LMPPW_A1_2   |  |  |
| Error 229   | TMP_LMPPW_A2_2   |  |  |
| Error 230   | TMP_LMPPW_A3_2   |  |  |
| Error 231   | TMP_LMPPW_B1_2   |  |  |
| Error 232   | TMP_LMPPW_B2_2   |  |  |
| Error 233   | TMP_LMPPW_B3_2   |  |  |
| Error 241   | TMP_PFC_1_2      |  |  |
| Error 242   | TMP_PFC_2_2      |  |  |
| Error 243   | TMP_PFC_3_2      |  |  |
| Error 245   | TMP_PWUNIT_2     |  |  |
| Error 247   | TMP_FE_2         |  |  |
| Error 248   | TMP_BUILT-IN_A   |  |  |
| Error 249   | TMP_BUILT-IN_B   |  |  |
| Error 300   | O_INST_CHI_FAN1  |  |  |
| Error 302   | O_INST_LMPDOR1   |  |  |
| Error 303   | O_INST_LMPDOR2   |  |  |
| Error 304   | O_GPIO_INTERLOCK |  |  |
| Error 305   | O_LMPINFO_TYPE   |  |  |
| Error 306   | O_LMPINFO_DET_A1 |  |  |
| Error 307   | O_LMPINFO_DET_A2 |  |  |
| Error 308   | O_LMPINFO_DET_A3 |  |  |
| Error 309   | O_LMPINFO_DET_B1 |  |  |
| Error 310   | O_LMPINFO_DET_B2 |  |  |
| Error 311   | O_LMPINFO_DET_B3 |  |  |
| Error 1005  | ACT_FAN_PNL_R1   |  |  |
| Error 1006  | ACT_FAN_PNL_R2   |  |  |
| Error 1007  | ACT_FAN_PNL_G    |  |  |
| Error 1008  | ACT_FAN_PNL_B    |  |  |
| Error 1009  | ACT_FAN_UV       |  |  |
| Error 1010  | ACT_FAN_PS       |  |  |
| Error 1011  | ACT_FAN_LMP_A1   |  |  |
| Error 1012  | ACT_FAN_LMP_A2   |  |  |
| Error 1013  | ACT_FAN_LMP_A3   |  |  |
| Error 1014  | ACT_FAN_LMP_B1   |  |  |
| Error 1015  | ACT_FAN_LMP_B2   |  |  |
| Error 1016  | ACT_FAN_LMP_B3   |  |  |
| Error 1080  | ACT_LMP_ALL      |  |  |
| Error 1081  | ACT_LMP_POWOUT   |  |  |
|             |                  |  |  |

### Warning (severity: medium)

| Message No. | Message          |
|-------------|------------------|
| Warning 43  | PW_BLK_LMP_A1    |
| Warning 44  | PW_BLK_LMP_A2    |
| Warning 45  | PW_BLK_LMP_A3    |
| Warning 46  | PW_BLK_LMP_B1    |
| Warning 47  | PW_BLK_LMP_B2    |
| Warning 48  | PW_BLK_LMP_B3    |
| Warning 49  | <br>PW_BLK_PFC_1 |
| Warning 50  | <br>PW_BLK_PFC_2 |
| Warning 51  | PW_BLK_PFC_3     |
| Warning 200 | TMP_AIR_1        |
| Warning 202 | TMP_PNL_R_1      |
| Warning 203 | <br>TMP_PNL_G_1  |
| Warning 204 | <br>TMP_PNL_B_1  |
| Warning 208 | <br>TMP_OPT_1    |
| Warning 210 | TMP_LMP_A1_1     |
| Warning 211 | TMP_LMP_A2_1     |
| Warning 212 | <br>TMP_LMP_A3_1 |
| Warning 213 | TMP_LMP_B1_1     |
| Warning 214 | TMP_LMP_B2_1     |
| Warning 215 | TMP_LMP_B3_1     |
| Warning 222 | TMP_LMPPW_A1_1   |
| Warning 223 | TMP_LMPPW_A2_1   |
| Warning 224 | TMP_LMPPW_A3_1   |
| Warning 225 | TMP_LMPPW_B1_1   |
| Warning 226 | TMP_LMPPW_B2_1   |
| Warning 227 | TMP_LMPPW_B3_1   |
| Warning 238 | TMP_PFC_1_1      |
| Warning 239 | TMP_PFC_2_1      |
| Warning 240 | TMP_PFC_3_1      |
| Warning 244 | TMP_PWUNIT_1     |
| Warning 246 | TMP_FE_1         |
| Warning 301 | O_INST_CHI_FAN2  |
| Warning 313 | O_MEM_LENS       |
| Warning 314 | O_MEM_OPTICAL    |
| Warning 315 | O_MEM_OPTION     |
| Warning 321 | O_TIMER_LMP_A1   |
| Warning 322 | O_TIMER_LMP_A2   |
| Warning 323 | O_TIMER_LMP_A3   |
| Warning 324 | O_TIMER_LMP_B1   |
| Warning 325 | O_TIMER_LMP_B2   |
| Warning 326 | O_TIMER_LMP_B3   |
| Warning 327 | O_TIMER_FILTER   |
|             | O_NS_RTC_BAT     |

| Message No.  | Message          |
|--------------|------------------|
| Warning 333  | O_MEASURE_LMP_A1 |
| Warning 334  | O_MEASURE_LMP_A2 |
| Warning 335  | O_MEASURE_LMP_A3 |
| Warning 336  | O_MEASURE_LMP_B1 |
| Warning 337  | O_MEASURE_LMP_B2 |
| Warning 338  | O_MEASURE_LMP_B3 |
| Warning 1000 | ACT_FAN_PWB      |
| Warning 1001 | ACT_FAN_FE       |
| Warning 1002 | ACT_FAN_PFC1     |
| Warning 1003 | ACT_FAN_PFC2     |
| Warning 1004 | ACT_FAN_PFC3     |
| Warning 1017 | ACT_FAN_LMPPOW1  |
| Warning 1018 | ACT_FAN_LMPPOW2  |
| Warning 1019 | ACT_FAN_LMPPOW3  |
| Warning 1020 | ACT_FAN_POWUNT1  |
| Warning 1021 | ACT_FAN_POWUNT2  |
| Warning 1022 | ACT_COM_AERO_04  |
| Warning 1023 | ACT_COM_AERO_05  |
| Warning 1024 | ACT_COM_AERO_06  |
| Warning 1025 | ACT_COM_AERO_10  |
| Warning 1026 | ACT_COM_AERO_11  |
| Warning 1027 | ACT_COM_AERO_12  |
| Warning 1028 | ACT_COM_AERO_13  |
| Warning 1029 | ACT_COM_AERO_14  |
| Warning 1030 | ACT_COM_AERO_15  |
| Warning 1031 | ACT_COM_AERO_18  |
| Warning 1032 | ACT_COM_AERO_24  |
| Warning 1033 | ACT_COM_AERO_25  |
| Warning 1034 | ACT_COM_AERO_26  |
| Warning 1035 | ACT_COM_AERO_28  |
| Warning 1036 | ACT_COM_AERO_29  |
| Warning 1037 | ACT_COM_AERO_2A  |
| Warning 1038 | ACT_COM_AERO_2B  |
| Warning 1039 | ACT_COM_AERO_2C  |
| Warning 1040 | ACT_COM_AERO_30  |
| Warning 1041 | ACT_COM_AERO_32  |
| Warning 1042 | ACT_COM_AERO_33  |
| Warning 1043 | ACT_COM_AERO_34  |
| Warning 1044 | ACT_COM_AERO_36  |
| Warning 1045 | ACT_COM_AERO_37  |
| Warning 1046 | ACT_COM_AERO_38  |
| Warning 1047 | ACT_COM_AERO_39  |
| Warning 1048 | ACT_COM_AERO_3A  |
| Warning 1049 | ACT_COM_AERO_44  |
| Warning 1050 | ACT_COM_AERO_45  |
|              |                  |

| Message No.  | Message          |
|--------------|------------------|
| Warning 1051 | ACT_COM_AERO_48  |
| Warning 1052 | ACT_COM_AERO_49  |
| Warning 1053 | ACT_COM_AERO_4A  |
| Warning 1054 | ACT_COM_AERO_4B  |
| Warning 1055 | ACT_COM_AERO_4C  |
| Warning 1056 | ACT_COM_AERO_4D  |
| Warning 1057 | ACT_COM_AERO_50  |
| Warning 1058 | ACT_COM_AERO_52  |
| Warning 1059 | ACT_COM_AERO_A4  |
| Warning 1060 | ACT_COM_AERO_A8  |
| Warning 1061 | ACT_COM_AERO_B0  |
| Warning 1062 | ACT_COM_LMPPW_A1 |
| Warning 1063 | ACT_COM_LMPPW_A2 |
| Warning 1064 | ACT_COM_LMPPW_A3 |
| Warning 1065 | ACT_COM_LMPPW_B1 |
| Warning 1066 | ACT_COM_LMPPW_B2 |
| Warning 1067 | ACT_COM_LMPPW_B3 |
| Warning 1068 | ACT_LMP_START_A1 |
| Warning 1069 | ACT_LMP_START_A2 |
| Warning 1070 | ACT_LMP_START_A3 |
| Warning 1071 | ACT_LMP_START_B1 |
| Warning 1072 | ACT_LMP_START_B2 |
| Warning 1073 | ACT_LMP_START_B3 |
| Warning 1074 | ACT_LMP_OFF_A1   |
| Warning 1075 | ACT_LMP_OFF_A2   |
| Warning 1076 | ACT_LMP_OFF_A3   |
| Warning 1077 | ACT_LMP_OFF_B1   |
| Warning 1078 | ACT_LMP_OFF_B2   |
| Warning 1079 | ACT_LMP_OFF_B3   |
| Warning 1082 | ACT_LENS_Z_INIT  |
| Warning 1083 | ACT_LENS_Z_AUTO  |
| Warning 1084 | ACT_LENS_F_AUTO  |
| Warning 1085 | ACT_LENS_Z_ADJ   |
| Warning 1086 | ACT_LENS_F_ADJ   |
| Varning 1090 | ACT_LUM_SENS_COM |

### Info (severity: low)

| Message No. | Message       |
|-------------|---------------|
| Info 312    | O_SW_LMPOFF   |
| Info 339    | O_LMP_PAT_CHG |

### **Specifications**

### **Optical system**

| Optical syst                                                                                            |                                                                                                    |
|----------------------------------------------------------------------------------------------------|----------------------------------------------------------------------------------------------------|
| Projection met                                                                                          |                                                                                                    |
|                                                                                                    | SXRD (Silicon X-tal Reflective Display),                                                                                                    |
|                                                                                                    | 3-panel prism color integration system                                                                                                    |
| Resolution (H                                                                                           | ×V)                                                                                                    |
|                                                                                                    | 4096 × 2160 pixels                                                                                                    |
| Lamp                                                                                                    | 450 W, high-pressure mercury (HPM)                                                                                                    |
| -                                                                                                    | lamps (6),                                                                                                    |
|                                                                                                    | or                                                                                                    |
|                                                                                                    | 330 W, high-pressure mercury (HPM)                                                                                                    |
|                                                                                                    | lamps (6)                                                                                                    |
| Light output                                                                                            | 18,000 lumens (average)                                                                                                    |
| Light output                                                                                            | $(LKRM-U450 450 W lamps \times 6)$                                                                                                    |
|                                                                                                    | 13,000 lumens (average)                                                                                                    |
|                                                                                                    | $(LKRM-U330\ 330\ W\ lamps \times 6)$                                                                                                    |
| Contrast                                                                                                | 12,000:1 (average)                                                                                                    |
| Contrast                                                                                                | 12,000.1 (average)                                                                                                    |
| I/O                                                                                                    |                                                                                                    |
| Video input                                                                                             | HDMI (2)                                                                                                    |
| video input                                                                                             | Expansion slots (2)                                                                                                    |
| RS-232C                                                                                                 | D-sub 9-pin, female (1)                                                                                                    |
| LAN                                                                                                    | 10 Base-T, 100 Base-TX (1)                                                                                                    |
| LAN                                                                                                    | 10 Dase-1, 100 Dase-1A (1)                                                                                                    |
|                                                                                                    |                                                                                                    |
| General                                                                                                 |                                                                                                    |
| <b>General</b>                                                                                          | nerature                                                                                                    |
| <b>General</b><br>Operating tem                                                                         |                                                                                                    |
| Operating tem                                                                                           | 5 °C to 35 °C (41 °F to 95 °F)                                                                                                    |
|                                                                                                    | 5 °C to 35 °C (41 °F to 95 °F)<br>nidity                                                                                                    |
| Operating tem<br>Operating hun                                                                          | 5 °C to 35 °C (41 °F to 95 °F)<br>nidity<br>35% to 85% (non-condensing)                                                                                                    |
| Operating tem                                                                                           | 5 °C to 35 °C (41 °F to 95 °F)<br>nidity<br>35% to 85% (non-condensing)<br>rature                                                                                                    |
| Operating tem<br>Operating hun<br>Storage tempe                                                         | 5 °C to 35 °C (41 °F to 95 °F)<br>nidity<br>35% to 85% (non-condensing)<br>rature<br>-20 °C to +60 °C (-4 °F to +140 °F)                                                                                                    |
| Operating tem<br>Operating hun                                                                          | 5 °C to 35 °C (41 °F to 95 °F)<br>hidity<br>35% to 85% (non-condensing)<br>rature<br>-20 °C to +60 °C (-4 °F to +140 °F)<br>hity                                                                                                    |
| Operating tem<br>Operating hun<br>Storage tempe<br>Storage humid                                        | 5 °C to 35 °C (41 °F to 95 °F)<br>hidity<br>35% to 85% (non-condensing)<br>rature<br>-20 °C to +60 °C (-4 °F to +140 °F)<br>lity<br>10% to 90%                                                                                                    |
| Operating tem<br>Operating hun<br>Storage tempe                                                         | 5 °C to 35 °C (41 °F to 95 °F)<br>hidity<br>35% to 85% (non-condensing)<br>rature<br>-20 °C to +60 °C (-4 °F to +140 °F)<br>lity<br>10% to 90%<br>200 V to 240 V AC, 50/60 Hz,                                                                                                    |
| Operating tem<br>Operating hun<br>Storage tempe<br>Storage humid<br>Power                               | 5 °C to 35 °C (41 °F to 95 °F)<br>hidity<br>35% to 85% (non-condensing)<br>rature<br>-20 °C to +60 °C (-4 °F to +140 °F)<br>lity<br>10% to 90%<br>200 V to 240 V AC, 50/60 Hz,<br>single phase, 21.5 A to 18 A                                                                                                    |
| Operating tem<br>Operating hun<br>Storage tempe<br>Storage humid                                        | 5 °C to 35 °C (41 °F to 95 °F)<br>hidity<br>35% to 85% (non-condensing)<br>rature<br>-20 °C to +60 °C (-4 °F to +140 °F)<br>lity<br>10% to 90%<br>200 V to 240 V AC, 50/60 Hz,<br>single phase, 21.5 A to 18 A<br>option                                                                                                    |
| Operating tem<br>Operating hun<br>Storage tempe<br>Storage humid<br>Power                               | 5 °C to 35 °C (41 °F to 95 °F)<br>hidity<br>35% to 85% (non-condensing)<br>rature<br>-20 °C to +60 °C (-4 °F to +140 °F)<br>lity<br>10% to 90%<br>200 V to 240 V AC, 50/60 Hz,<br>single phase, 21.5 A to 18 A<br>option<br>LKRM-U450 450 W lamp: Max. 4.3 kW                                                                                                    |
| Operating tem<br>Operating hun<br>Storage tempe<br>Storage humid<br>Power<br>Power consum               | 5 °C to 35 °C (41 °F to 95 °F)<br>hidity<br>35% to 85% (non-condensing)<br>rature<br>-20 °C to +60 °C (-4 °F to +140 °F)<br>lity<br>10% to 90%<br>200 V to 240 V AC, 50/60 Hz,<br>single phase, 21.5 A to 18 A<br>hption<br>LKRM-U450 450 W lamp: Max. 4.3 kW<br>LKRM-U330 330 W lamp: Max. 3.2 kW                                                                                                    |
| Operating tem<br>Operating hun<br>Storage tempe<br>Storage humid<br>Power                               | 5 °C to 35 °C (41 °F to 95 °F)<br>hidity<br>35% to 85% (non-condensing)<br>rature<br>-20 °C to +60 °C (-4 °F to +140 °F)<br>lity<br>10% to 90%<br>200 V to 240 V AC, 50/60 Hz,<br>single phase, 21.5 A to 18 A<br>hption<br>LKRM-U450 450 W lamp: Max. 4.3 kW<br>LKRM-U330 330 W lamp: Max. 3.2 kW<br>548 × 634 × 1,119 mm                                                                                                    |
| Operating tem<br>Operating hun<br>Storage tempe<br>Storage humid<br>Power<br>Power consum               | 5 °C to 35 °C (41 °F to 95 °F)<br>hidity<br>35% to 85% (non-condensing)<br>rature<br>-20 °C to +60 °C (-4 °F to +140 °F)<br>lity<br>10% to 90%<br>200 V to 240 V AC, 50/60 Hz,<br>single phase, 21.5 A to 18 A<br>hption<br>LKRM-U450 450 W lamp: Max. 4.3 kW<br>LKRM-U330 330 W lamp: Max. 3.2 kW<br>548 × 634 × 1,119 mm<br>(21 ${}^{5}/_{8} \times 25 \times 44 {}^{1}/_{8}$ in.) (W × H × D)                                                                                  |
| Operating tem<br>Operating hun<br>Storage tempe<br>Storage humid<br>Power<br>Power consum               | 5 °C to 35 °C (41 °F to 95 °F)<br>hidity<br>35% to 85% (non-condensing)<br>rature<br>-20 °C to +60 °C (-4 °F to +140 °F)<br>lity<br>10% to 90%<br>200 V to 240 V AC, 50/60 Hz,<br>single phase, 21.5 A to 18 A<br>option<br>LKRM-U450 450 W lamp: Max. 4.3 kW<br>LKRM-U330 330 W lamp: Max. 3.2 kW<br>548 × 634 × 1,119 mm<br>(21 ${}^{5}/_{8} \times 25 \times 44 {}^{1}/_{8}$ in.) (W × H × D)<br>(including lens shift block and feet;                                         |
| Operating tem<br>Operating hun<br>Storage tempe<br>Storage humid<br>Power<br>Power consum               | 5 °C to 35 °C (41 °F to 95 °F)<br>hidity<br>35% to 85% (non-condensing)<br>rature<br>-20 °C to +60 °C (-4 °F to +140 °F)<br>lity<br>10% to 90%<br>200 V to 240 V AC, 50/60 Hz,<br>single phase, 21.5 A to 18 A<br>hption<br>LKRM-U450 450 W lamp: Max. 4.3 kW<br>LKRM-U330 330 W lamp: Max. 3.2 kW<br>548 × 634 × 1,119 mm<br>(21 ${}^{5}/_{8} \times 25 \times 44 {}^{1}/_{8}$ in.) (W × H × D)                                                                                  |
| Operating tem<br>Operating hun<br>Storage tempe<br>Storage humid<br>Power<br>Power consum               | 5 °C to 35 °C (41 °F to 95 °F)<br>hidity<br>35% to 85% (non-condensing)<br>rature<br>-20 °C to +60 °C (-4 °F to +140 °F)<br>lity<br>10% to 90%<br>200 V to 240 V AC, 50/60 Hz,<br>single phase, 21.5 A to 18 A<br>option<br>LKRM-U450 450 W lamp: Max. 4.3 kW<br>LKRM-U330 330 W lamp: Max. 3.2 kW<br>548 × 634 × 1,119 mm<br>(21 ${}^{5}/_{8} \times 25 \times 44 {}^{1}/_{8}$ in.) (W × H × D)<br>(including lens shift block and feet;                                         |
| Operating tem<br>Operating hum<br>Storage tempe<br>Storage humid<br>Power<br>Power consum<br>Dimensions | 5 °C to 35 °C (41 °F to 95 °F)<br>hidity<br>35% to 85% (non-condensing)<br>rature<br>-20 °C to +60 °C (-4 °F to +140 °F)<br>lity<br>10% to 90%<br>200 V to 240 V AC, 50/60 Hz,<br>single phase, 21.5 A to 18 A<br>option<br>LKRM-U450 450 W lamp: Max. 4.3 kW<br>LKRM-U330 330 W lamp: Max. 3.2 kW<br>548 × 634 × 1,119 mm<br>(21 ${}^{5}/_{8} \times 25 \times 44 {}^{1}/_{8}$ in.) (W × H × D)<br>(including lens shift block and feet;<br>excluding status light, ducts, etc.) |

### Supplied accessories

- Housing removal keys (5)
  - Safety Regulations (1)

Design and specifications are subject to change without notice.

#### Notes

- Always verify that the unit is operating properly before use. SONY WILL NOT BE LIABLE FOR DAMAGES OF ANY KIND INCLUDING, BUT NOT LIMITED TO, COMPENSATION OR REIMBURSEMENT ON ACCOUNT OF THE LOSS OF PRESENT OR PROSPECTIVE PROFITS DUE TO FAILURE OF THIS UNIT, EITHER DURING THE WARRANTY PERIOD OR AFTER EXPIRATION OF THE WARRANTY, OR FOR ANY OTHER REASON WHATSOEVER.
- SONY WILL NOT BE LIABLE FOR CLAIMS OF ANY KIND MADE BY USERS OF THIS UNIT OR MADE BY THIRD PARTIES.
- SONY WILL NOT BE LIABLE FOR THE TERMINATION OR DISCONTINUATION OF ANY SERVICES RELATED TO THIS UNIT THAT MAY RESULT DUE TO CIRCUMSTANCES OF ANY KIND.

### **HDMI** signals

The projector supports the following HDMI signals.

#### 2D

| Resolution           | Frame rate |
|----------------------|------------|
| 720 × 480            | 59.94p/60p |
| 720 × 480            | 59.94i/60i |
| 720 × 576            | 50p        |
| 720 × 576            | 50i        |
| $1280 \times 720$    | 59.94p/60p |
| $1280 \times 720$    | 50p        |
| 1920 × 1080          | 59.94p/60p |
| 1920 × 1080          | 50p        |
| 1920 × 1080          | 23.98p/24p |
| 1920 × 1080          | 59.94i/60i |
| 1920 × 1080          | 50i        |
| VGA (640 × 480)      | 60         |
| XGA (1024 × 768)     | 60         |
| UXGA (1600 × 1200)*  | 60         |
| WUXGA (1920 × 1200)* | 60         |
| 2048 × 1080**        | 23.98/24   |
| 2048 × 1080**        | 60         |

\* Projection is not possible when a 3D lens is mounted.

\*\* Sony proprietary specification.

| 3D format                   | Resolution         | Frame rate |
|-----------------------------|--------------------|------------|
| Frame Packing (progressive) | $1280 \times 720$  | 59.94p/60p |
| Frame Packing (progressive) | $1280 \times 720$  | 50p        |
| Frame Packing (progressive) | $1920\times1080$   | 23.98p/24p |
| Top & Bottom                | $1920\times1080$   | 59.94p/60p |
| Top & Bottom                | $1920\times1080$   | 50p        |
| Top & Bottom                | $1920 \times 1080$ | 23.98p/24p |
| Top & Bottom                | $1280 \times 720$  | 59.94p/60p |
| Top & Bottom                | $1280 \times 720$  | 50p        |
| Side by Side                | $1280 \times 720$  | 59.94p/60p |
| Side by Side                | $1280 \times 720$  | 50p        |
| Side by Side                | $1920\times1080$   | 59.94p/60p |
| Side by Side                | $1920\times1080$   | 50p        |
| Side by Side                | $1920\times1080$   | 59.94i/60i |
| Side by Side                | $1920\times1080$   | 50i        |
| 2 inputs                    | $1920\times1080$   | 59.94p/60p |
| 2 inputs                    | $1920 \times 1080$ | 50p        |
| 2 inputs                    | $1920\times1080$   | 23.98p/24p |
| 2 inputs                    | $1920\times1080$   | 59.94i/60i |
| 2 inputs                    | $1920\times1080$   | 50i        |
| 2 inputs                    | $1280 \times 720$  | 59.94p/60p |
| 2 inputs                    | $1280 \times 720$  | 50p        |
|                             |                    |            |